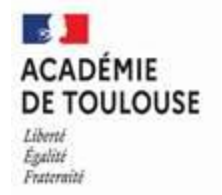

#### **Division de la Logistique Générale**

#### **DLG3**

# CHORUS DT – Guide de saisie – Déplacements des personnels en situation de « **Services Partagés** »

#### **SOMMAIRE :**

**P2** : CONDITIONS DE VALIDATION DES OMS

**P3 :** TYPES DE DEPLACEMENTS NON PRIS EN CHARGE

**P4** : TABLEAU DE COMMANDES

**P5-6** : CONNEXION A CHORUS DT

**P7 A P8** : CRÉATION DE L'ORDRE DE MISSION (OMIT)

**P10 A P14** : COMMENT COMPLÉTER L'ONGLETGENERAL

**P15** : EXEMPLE D'UN OM SAISI CORRECTEMENT

**P16**: COMMENT SAISIR VOS FRAIS KILOMETRIQUES

**P17 A P18** : COMMENT SAISIR LES FRAIS DE REPAS SERVICE PARTAGE (RSP)

**P19 A P20** : COMMENT VALIDER VOTRE OM ET LE TRANSMETTRE A VOTRE VH1

**P21** : AUTRES CAS DE FIGURE

**P21** : INFORMATIONS IMPORTANTES

**P22** : OM EN REVISION

**P23** : INFORMATIONS IMPORTANTES

**P 24 A 27** : RECHERCHER UN ORDRE DE MISSION OU UN ETAT DE FRAIS

**P26** : POUR INFORMATION

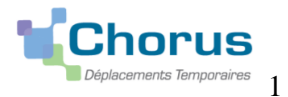

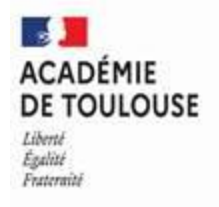

### **LIRE ATTENTIVEMENT AVANT DE SAISIR VOS FRAIS AFIN D'EVITER LES MISES EN REVISION ET PERMETTRE UN TRAITEMENT PLUS RAPIDE DE VOS OMS.**

### **CONDITIONS DE VALIDATION DES OMS.**

Il vous faut saisir **:**

- 1- Dans **UN OM : UNE SEULE ANNEE** (dans le cas contraire, OM sera envoyé systématiquement en révision).
- 2- **UN SEUL ordre** de mission **par MOIS** (**une fois le mois échu**).
- 3- Les trajets **STRICTEMENT conformes à la notification** (jour de déplacement, trajets, kms, jour de repas), ceux-ci sont rappelés dans les commentaires de votre OM. Le kilométrage est calculé selon la règlementation de commune
	- à commune, le plus court étant retenu par l'administration.
		- **CAS PARTICULIER : pour les trajets hors notification,** veillez à saisir **un circuit et NON 2 AR**, préciser **le motif** des déplacements (réunion)et y **joindre une attestation d'obligation** de service. Certaines réunions ne sont prises en charge par les services partagés, (voir liste ci-dessous).
- 4- Tous vos trajets dans la même indemnité et une seule indemnité par mois.
- 5- **UNE LIGNE PAR TRAJET ET PAR JOUR**, **1 seul** aller-retour par jour
- 6- **Repas:** La date de chaque repas en créant **une ligne** par repas/jour
- 7- La date de départ et la date de retour, dans l'onglet général, doivent correspondre au jour du **1er trajet du mois** et au jour **du dernier trajet** du même mois déclaré.

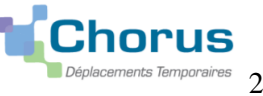

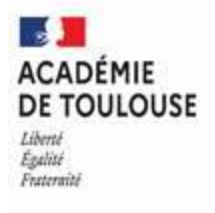

#### **Types de déplacements NON pris en charge : (liste non exhaustive) :**

- Déplacements liés à **un examen ou un concours** : Direction des Examens et Concours, DEC (application IMAGIN)
- Déplacements liés à une **Formation**avec la Délégation Académique de la Formation Professionnelle des Personnels Education Nationale, DAFPEN, (application GAIA)
- Déplacements dans le cadre d'une **Formation Syndicale** : contacter votre syndicat pour indemnisation
- Déplacements **domicile-travail**, participation de l'employeur et prise en charge partielle des abonnements. S'adresser au service gestionnaire correspondant (exemples : pour les personnels enseignants : la DPE ; pour les personnels administratifs : la DPAE)
- **Conseil Administration, Réunion Plénière**
- **Réunion de pré rentrée ou constitution des classes** : Les réunions de pré-rentrée scolaire sont indemnisées si l'enseignant n'a jamais été auparavant dans cet établissement ou sur demande attestée du chef établissement.**,**
- **Ces missions ECE** (série S du bac général) sont exceptionnelles chaque année et faites à la demande d'un IA-IPR, donc non indemnisées par les SP.
- **Autres examens :** DEC (tout autre diplôme) **excepté le BREVET des collèges pour lequel les déplacements sont pris en charge par les SP**
- Pour tous **les autres déplacements** (réunions initiative académique, initiative ministérielle, personnels itinérants des départements, CIO, personnels en situation de services assurés sur plusieurs établissements affectés à l'année) : Direction de la logistique générale, DLG, (application CHORUSDT)

Les déplacements saisis pour les motifs ci-dessous entraineront une mise en révision de votre OM et donc un retard de traitement.

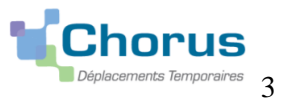

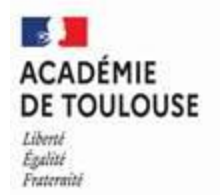

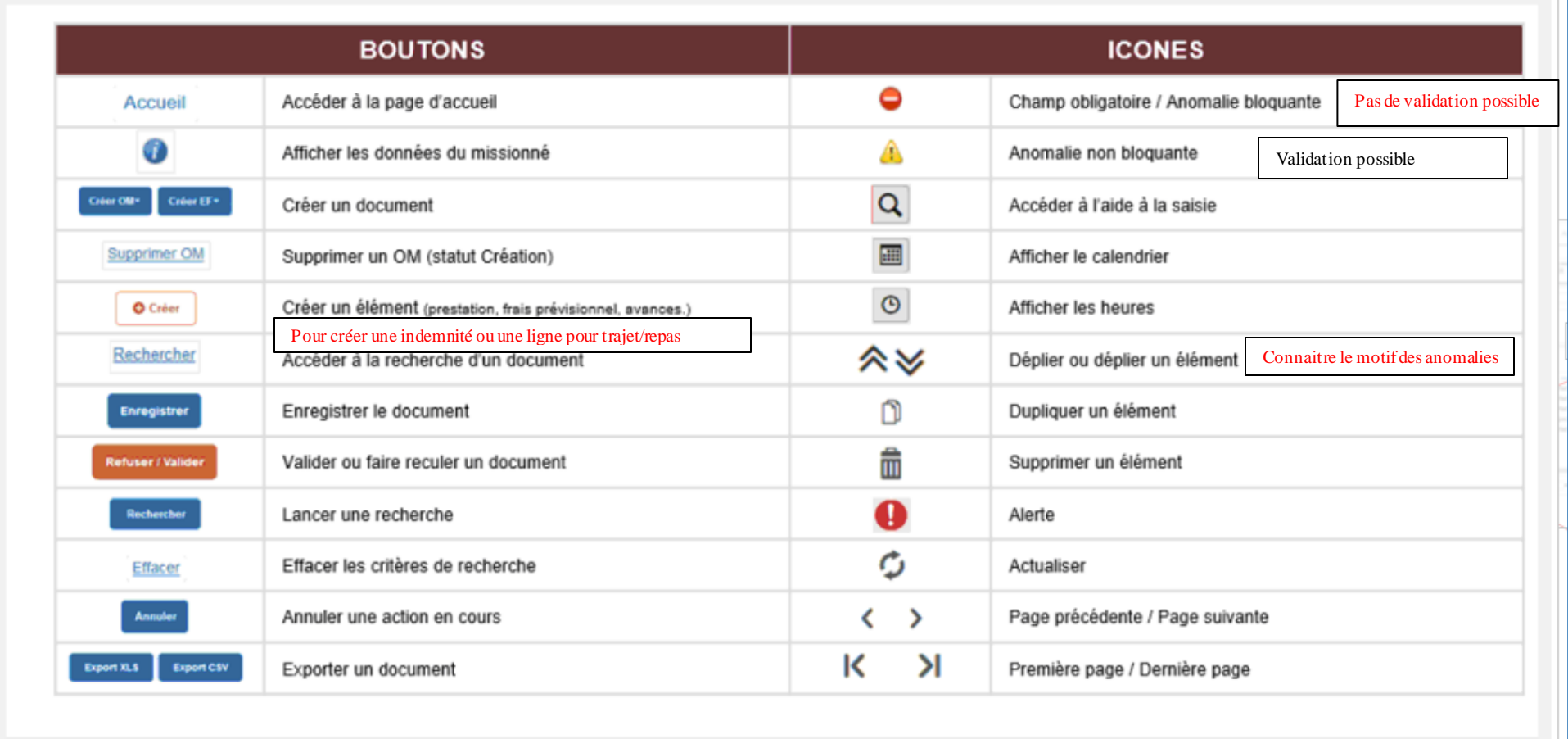

- OM : Ordre de Mission
- OMP : Ordre de Mission Permanent
- OMIT : Ordre de Mission Itinérants

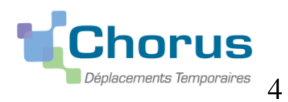

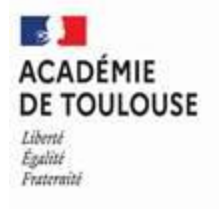

### **1- CONNEXION A CHORUS DT**

L'application CHORUS DT peut être utilisée de n'importe quel ordinateur disposant d'une connexion Internet : **https://si2d.ac-toulouse.fr** (via le portail ARENA).

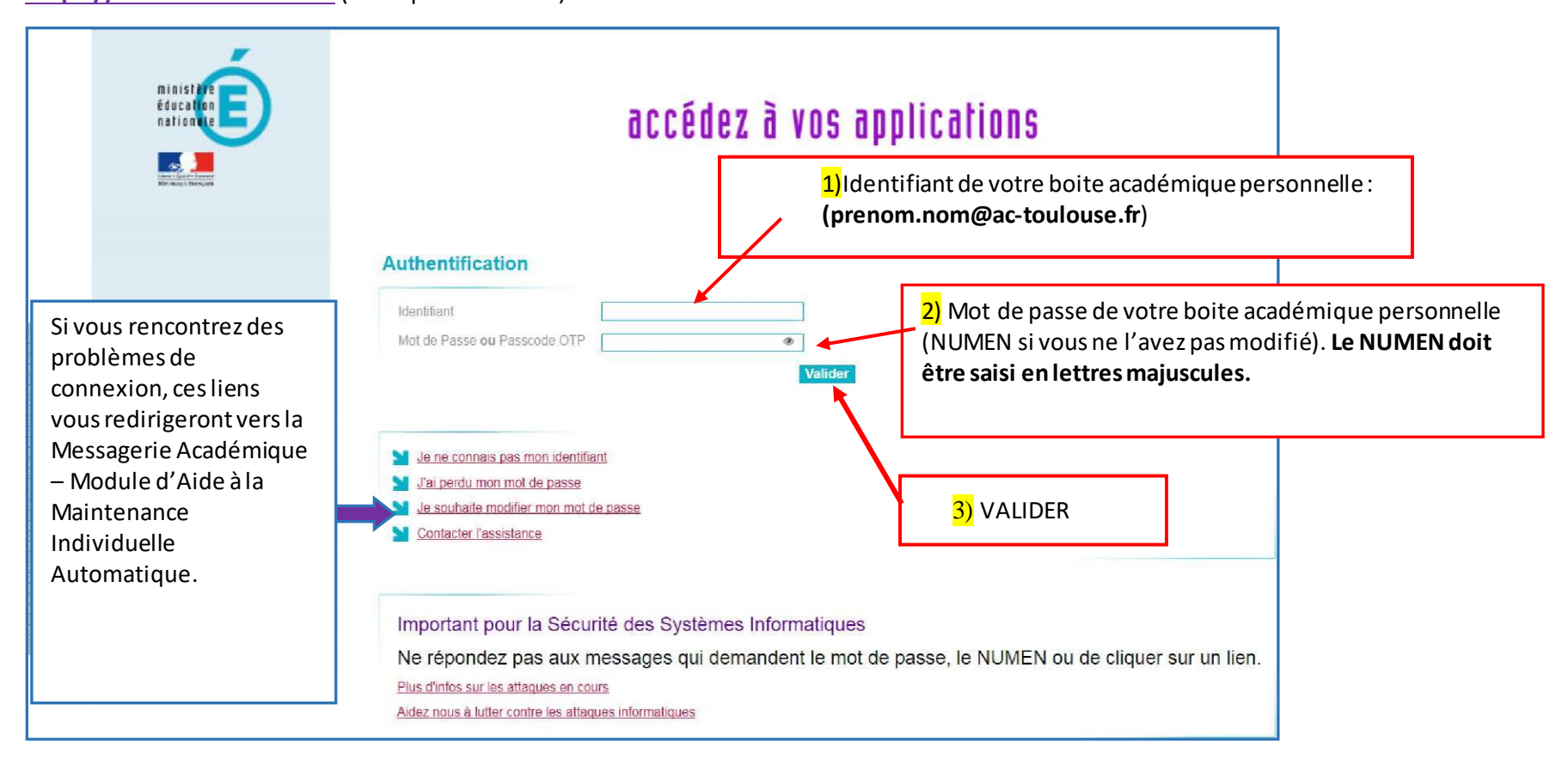

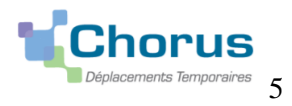

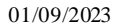

 $\sqrt{2}$ **ACADÉMIE DE TOULOUSE** Liberté Egalité Frateraité

Cliquer sur **Gestion des personnels 1** puis sur **Déplacements Temporaires 2**

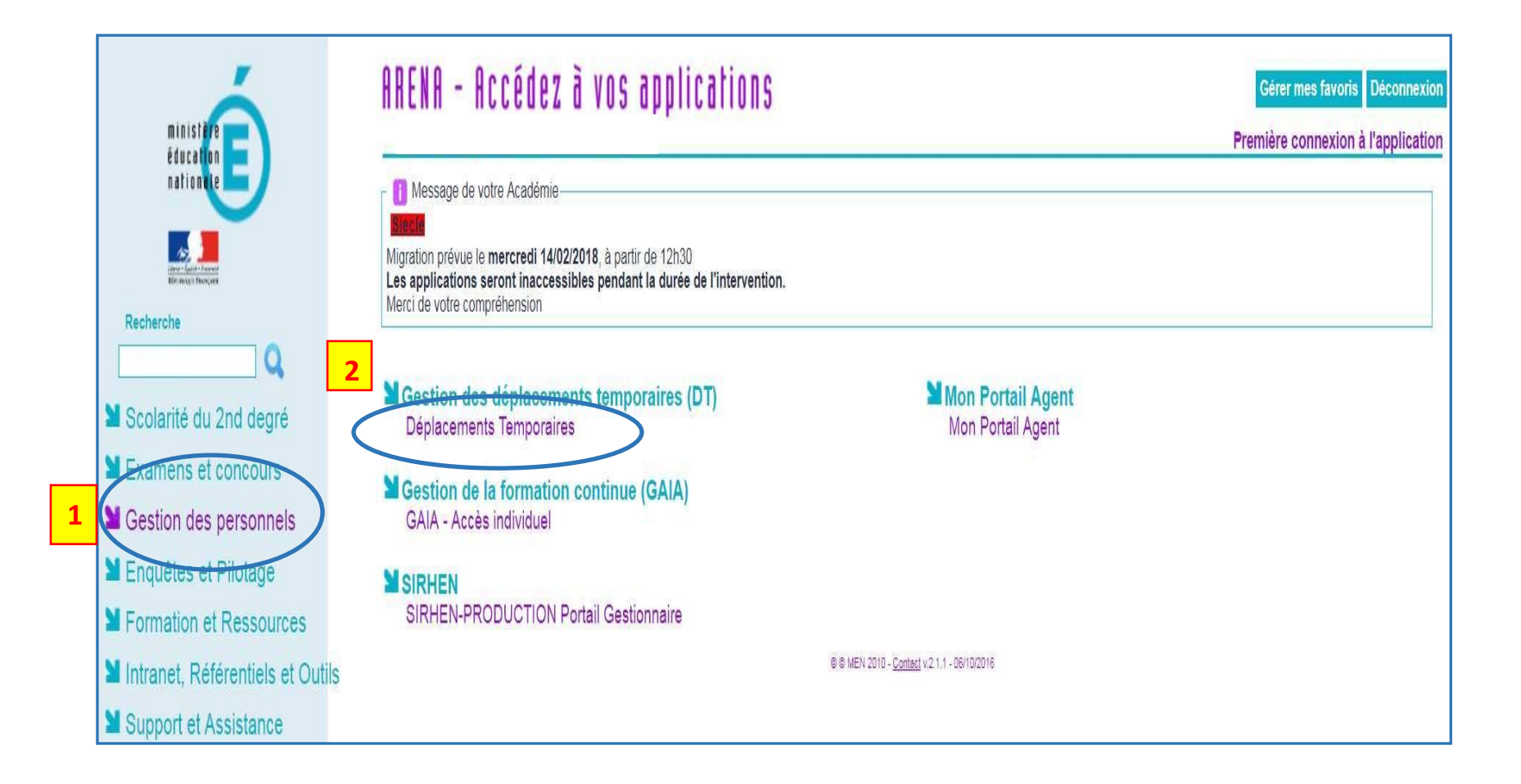

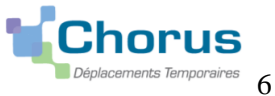

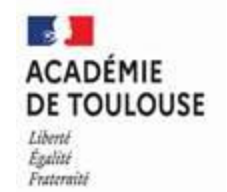

# **2- CRÉATION DE L'ORDRE DE MISSION PERSONNEL ITINERANT (OMIT)**

*Recommandations Importantes: saisir un seul ordre de mission par mois (une fois le mois écoulé) ; Ne pas saisir les frais de 2023 et 2024 dans un même OM (OM refusé à la validation)*

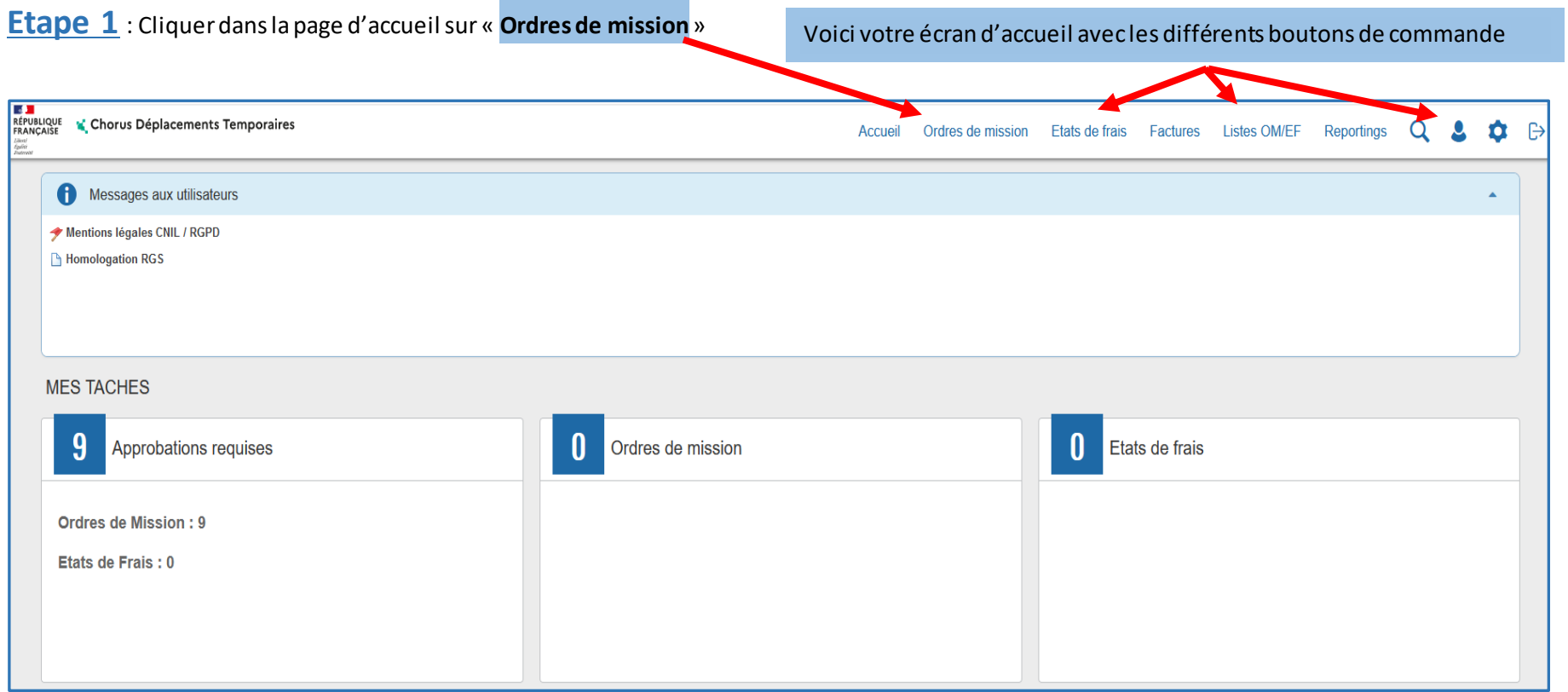

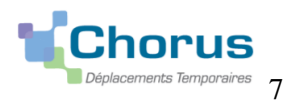

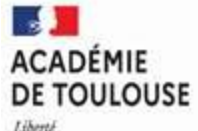

Liberté<br>Égalité<br>Frateraité

### **Etape 2 :** Cliquer sur « **Créer un nouvel Ordre de mission pour votre nom et prénom »**

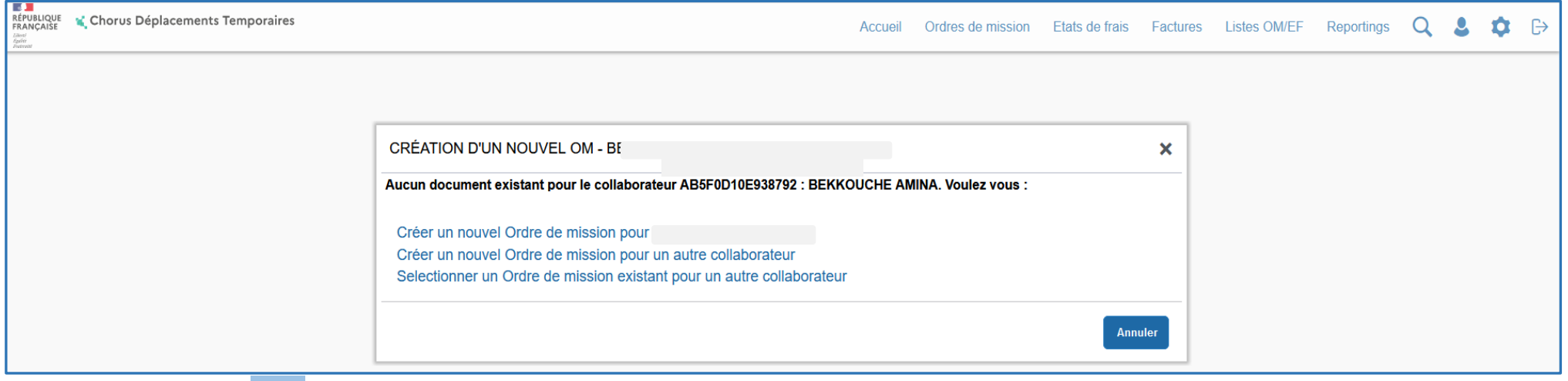

### **Etape 3 :** Cliquersur« **Autre** »

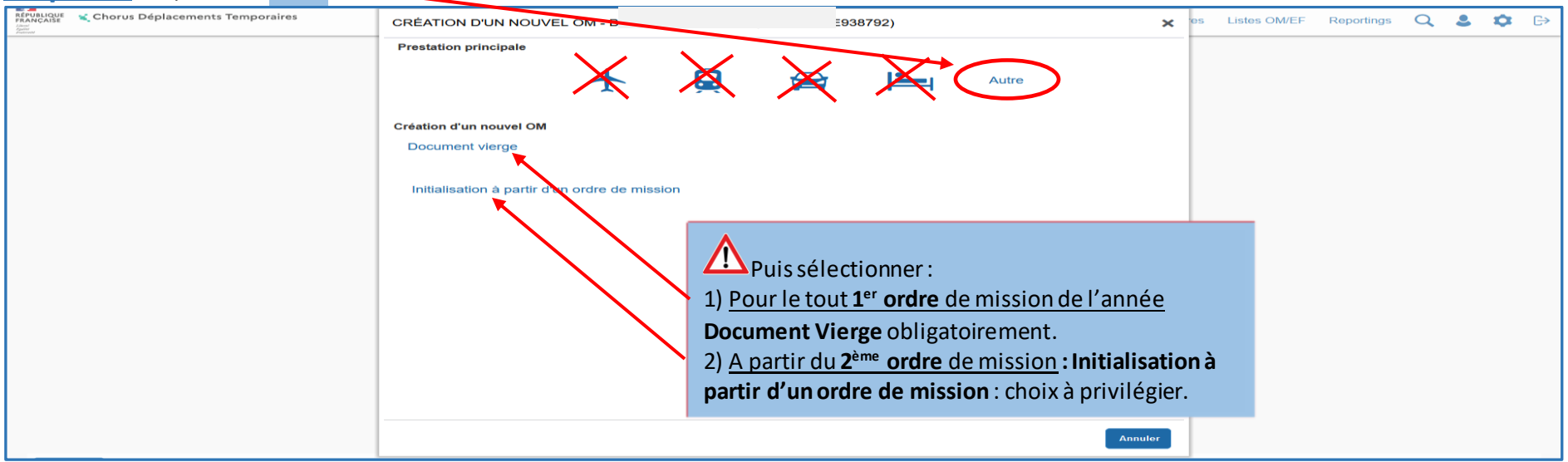

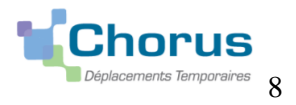

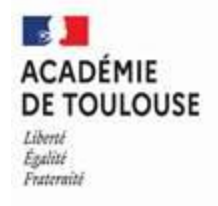

### **L'Écran suivant s'affiche par défaut : il vous faut le modifier comme indiquer page suivante**

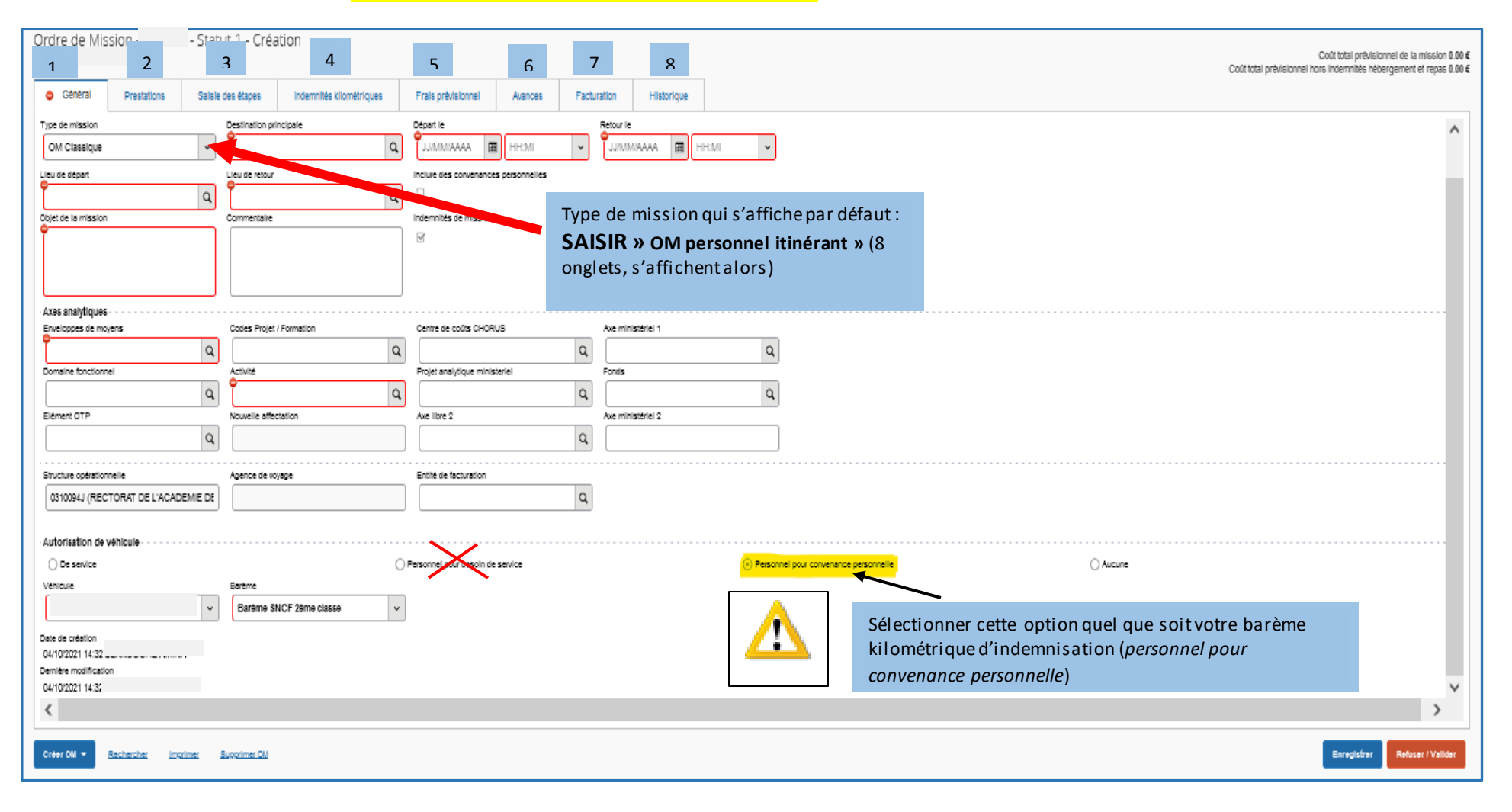

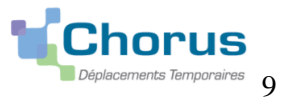

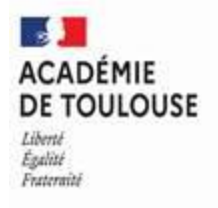

# Modifier la page qui s'affiche par défaut :

# **3- COMMENT COMPLÉTER L'ONGLET GÉNÉRAL**

### A renseigner en premier **:** l'onglet **« Général »**

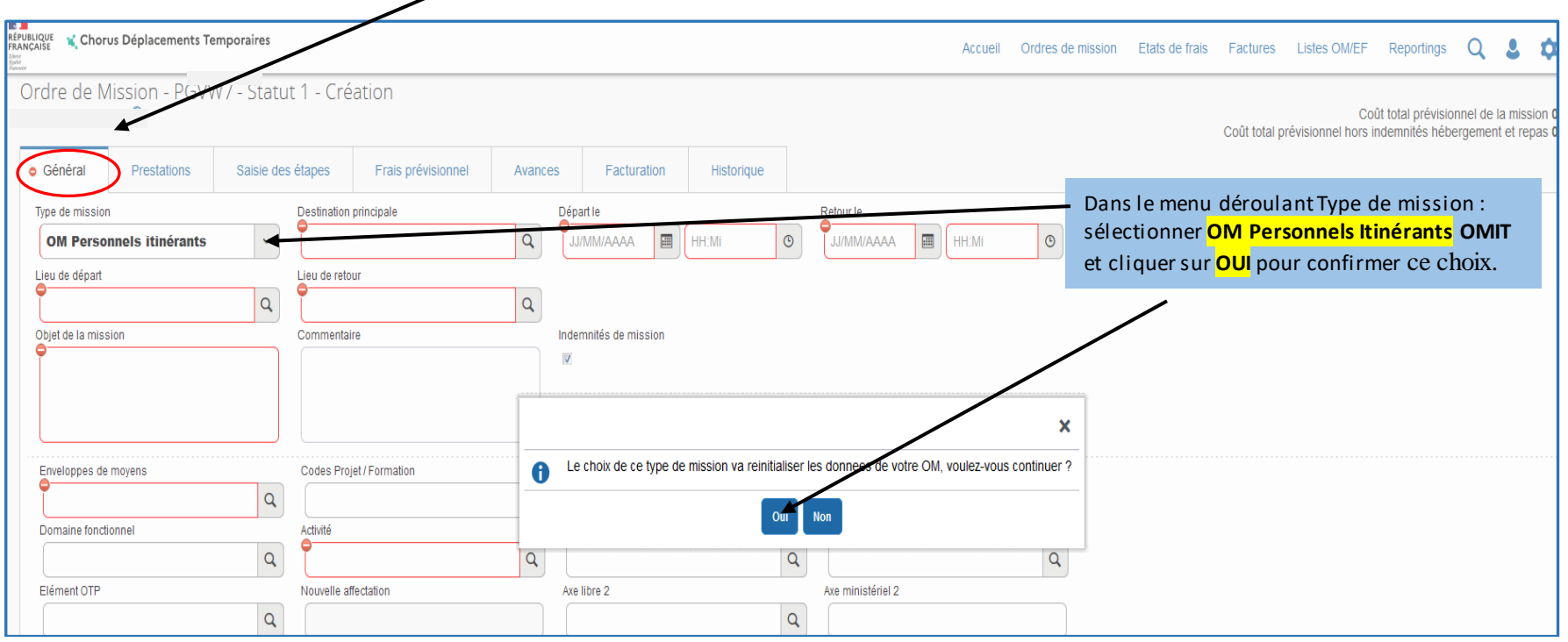

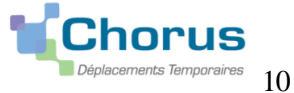

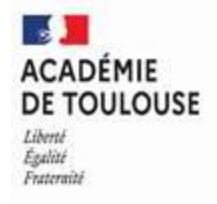

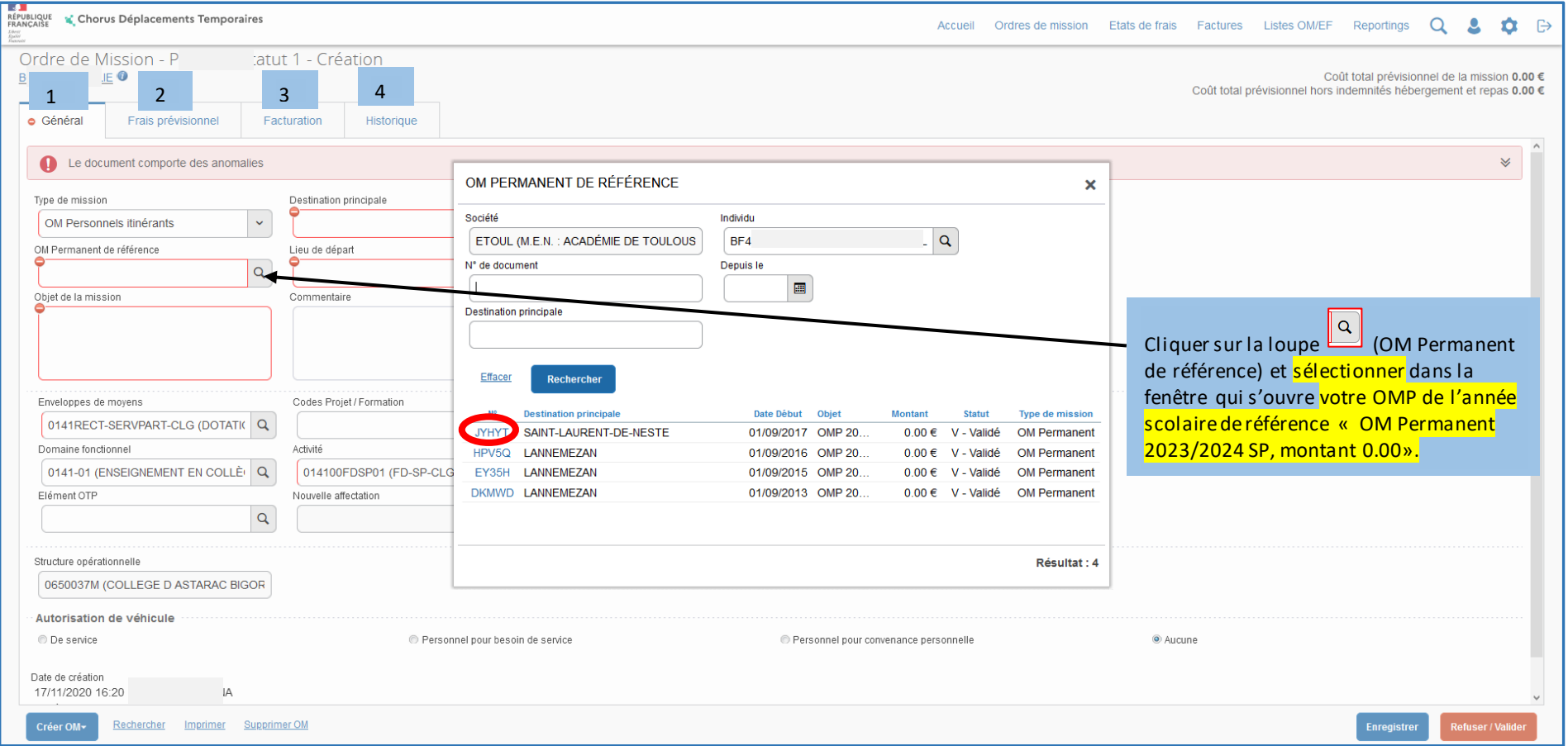

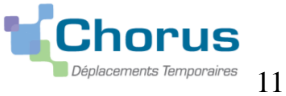

### **Les zones renseignées automatiquement:**

**Une fois rattaché à l'OMP (O**rdre de **M**ission **P**ermanent**) de référence, votre OM (O**rdre de**M**ission**) affiche** *5 onglets:*

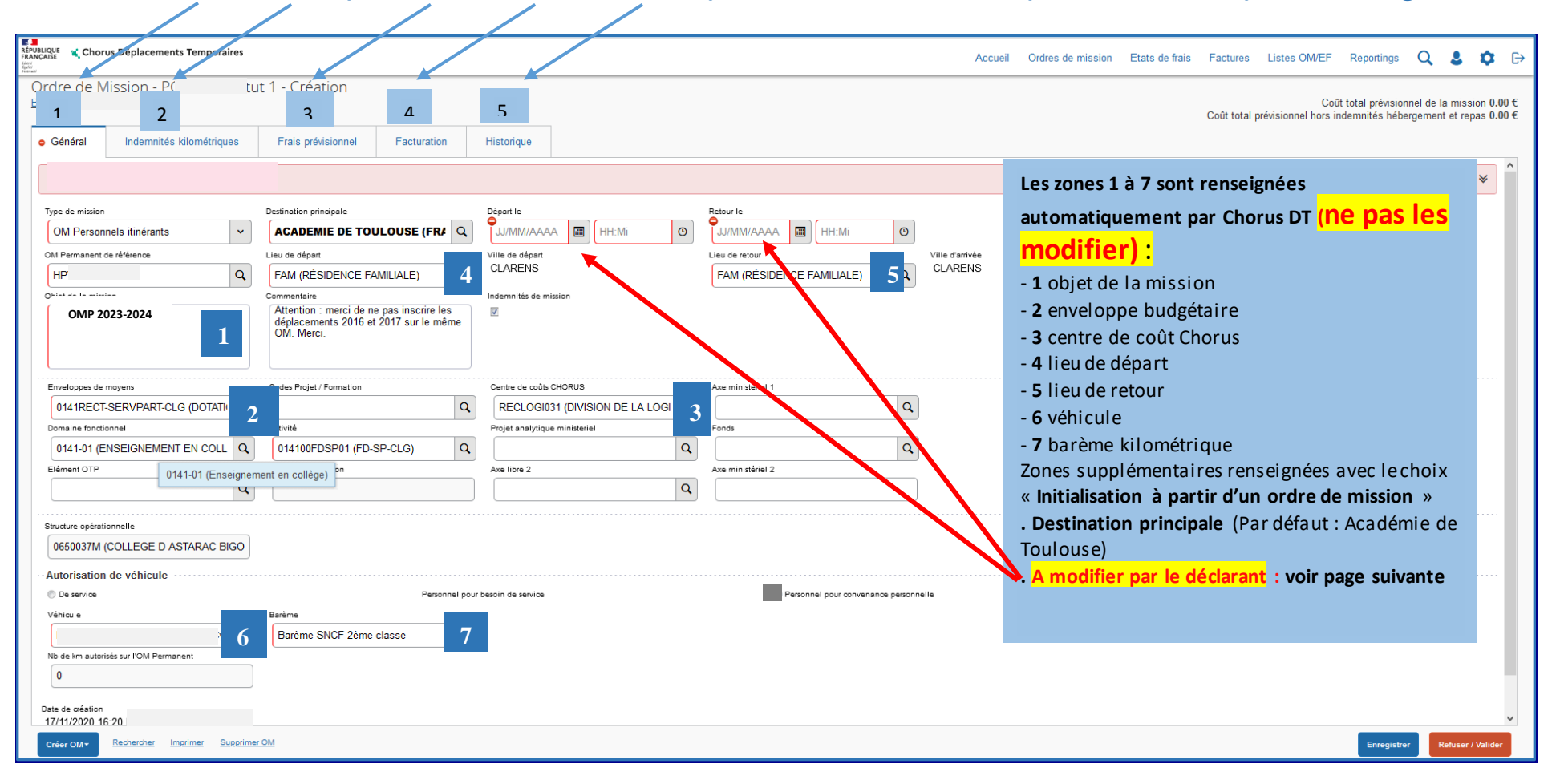

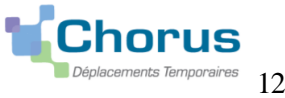

### **Les zones à renseigner par le missionné :**

**IMPORTANT:** Pour les personnels enseignants et administratifs **ayant un établissement de rattachement et 2 ou 3 établissements d'exercice**, tous les déplacements se regroupent pour un mois donné sur **un seul ordre de mission quelle que soit la destination.**

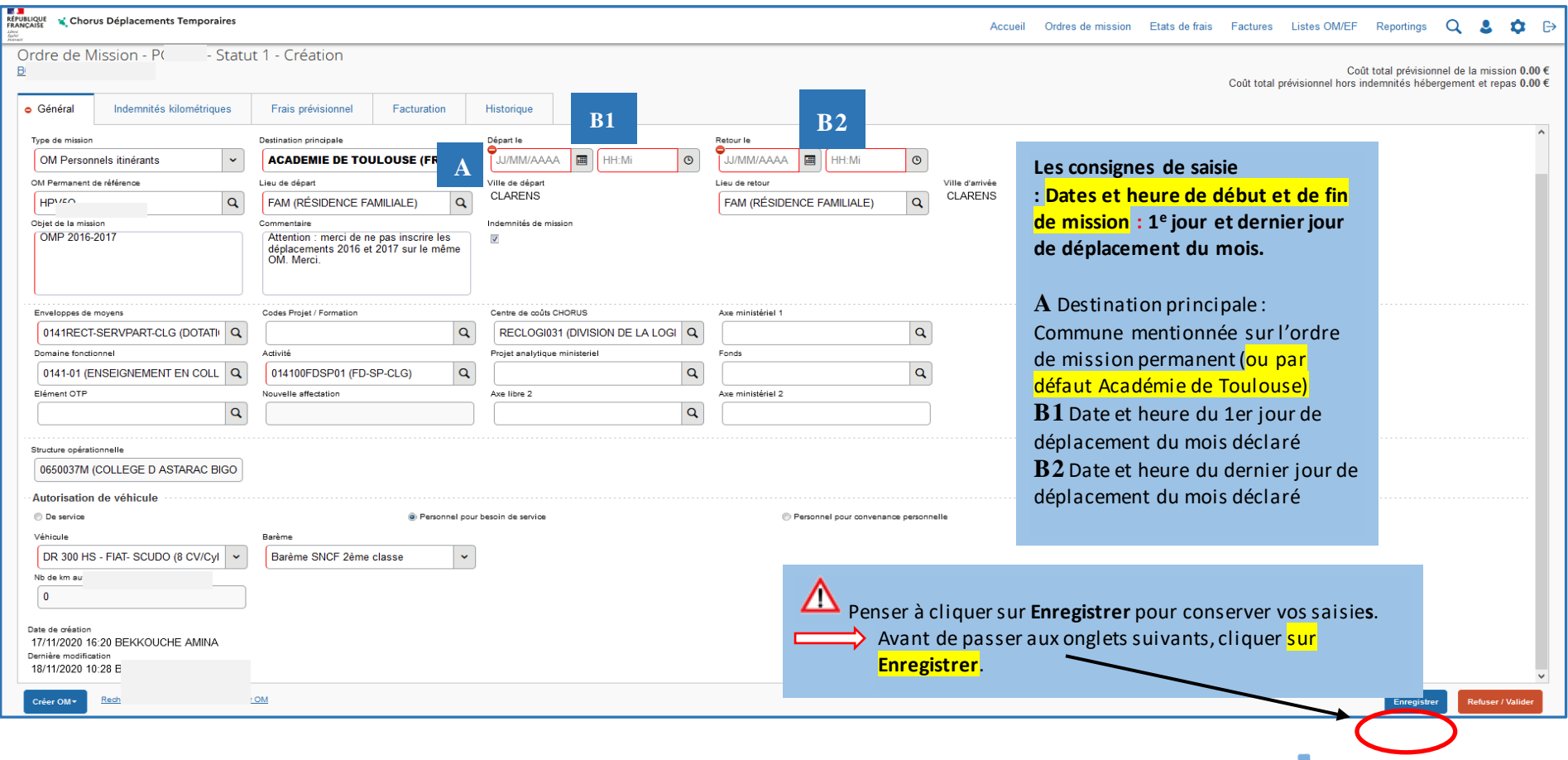

**Chorus** 

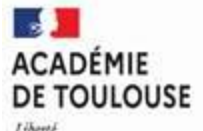

Liberté<br>Égalité<br>Frateraité

### **Exemple d'un OM saisi correctement :**

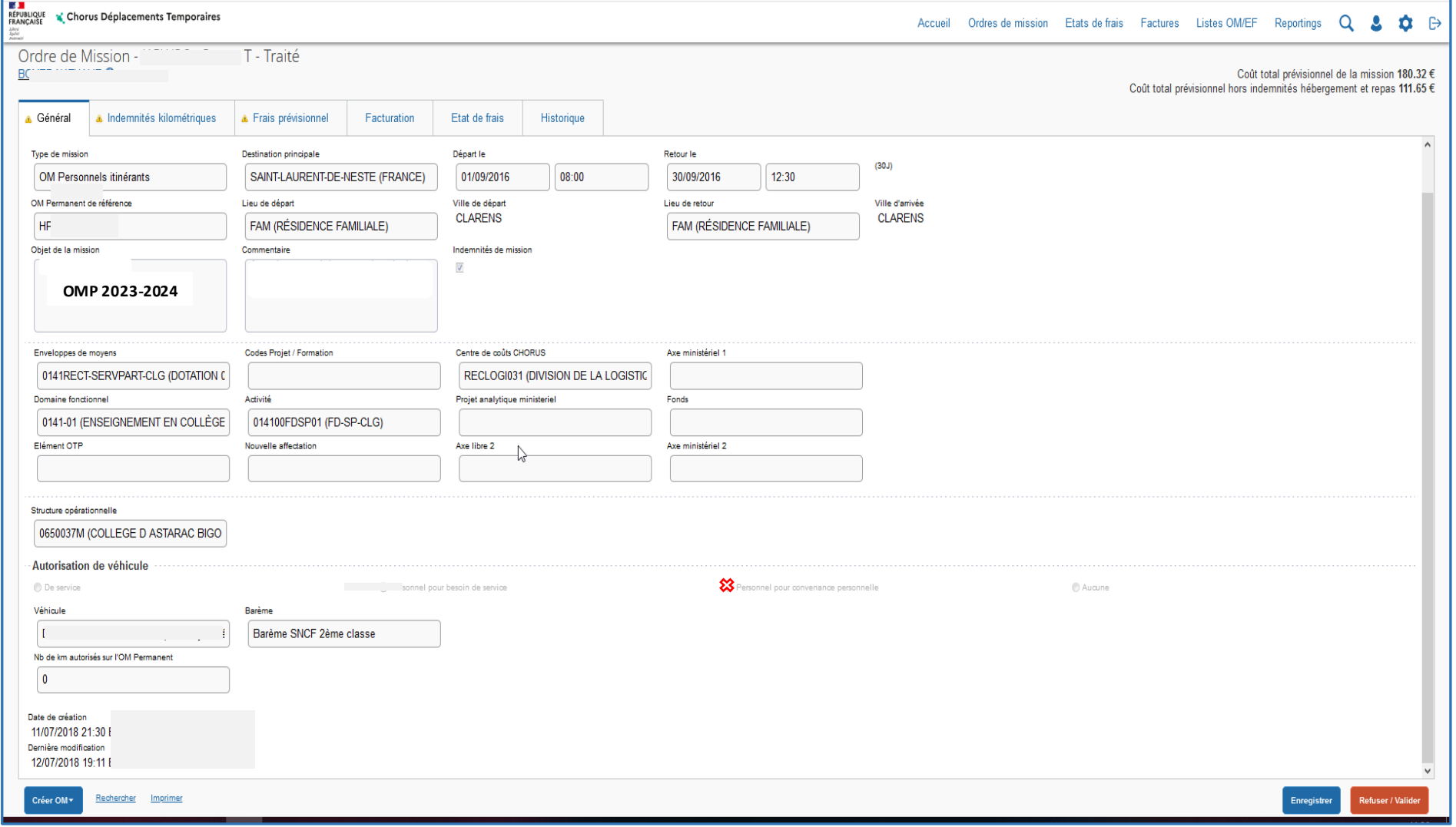

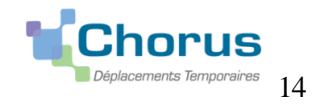

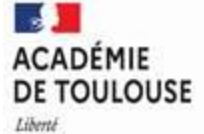

Englist Fraternité

#### **4 - COMMENT SAISIR VOS FRAIS KILOMÉTRIQUES Les consignes de saisie : Après avoir cliqué sur créer à droite Saisie des trajets:** Renseigner **une ligne par jour** de Cliquer sur l'onglet « **Indemnités kilométriques** » puis sur « **Créer**» et non sur « Générer une indemnité» déplacement (si vous voulez que vos frais soient validés) 1 date du 1<sup>er</sup> trajet (par mois de **SALE RÉPUBLIQUE**<br>FRANCAISE Chorus Déplacements Temporaires Accueil Ordres de mission Etats de frais Factures Listes de travail <del>▼</del> déplacement) Liberti<br>Epokisi<br>Euromahl **2** trajet du déplacement (saisir les noms Ordre de Mission - Statut 1 - Création des communes de départ et Coût total prévisionnel de la mission 0.00 d'arrivée **en évitant les**   $\bullet$ Coût total prévisionnel hors indemnités hébergement et repas 0.00 **abréviations Ex : ADM, RAD, FAM…etc**) **3** nombre de Km remboursé (celui A Général ndemnités kilométriques **O** Frais prévisionnel Facturatio Historique indiqué sur votre notification). **4** nombre de trajets : **1 et non 2AR Cre** Céper indemnité **même pour les réunions, veuillez indiquer le circuit effectué.**  $\overline{a}$ Nb de km autorisés Nb de km déclarés **Remarque : Les dates de déplacement**  Lien vers un distancier 0 Kilomètres 17130 Kilomètres **hors emploi du temps doivent toujours**  Commentaire **être suivies du motif ainsi que nom de la commune de l'établissement où a eu lieu. Ex : (Conseil de Classe), (Réunion Parents-Professeurs) …etc. IMPORTANT : 4 1 2 3 O** Créer **\*Aucun autre frais ne doit figurer sur votre OM excepté les**   $\Box$  N° Date **Trajet** Km remboursé Nb de trajets Commentaire **Trajet standard frais kilométriques et de repas si**  Aucune donnée n'est disponible **droit.** 霝 **\*Une attestation d'obligation de service peut vous être demandée**  Une fois tous les trajets saisis, cliquer sur **systématiquement pour les réunions non prises en charge par les SP, voir en**  Créer OM V **Enregistrer.**Refuser / Valider Rechercher **Enregistrer annexe.**

#### **ENREGISTREZ**

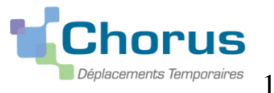

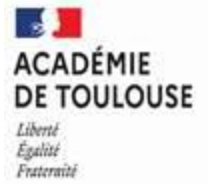

### **Comment supprimer une erreur de saisie :**

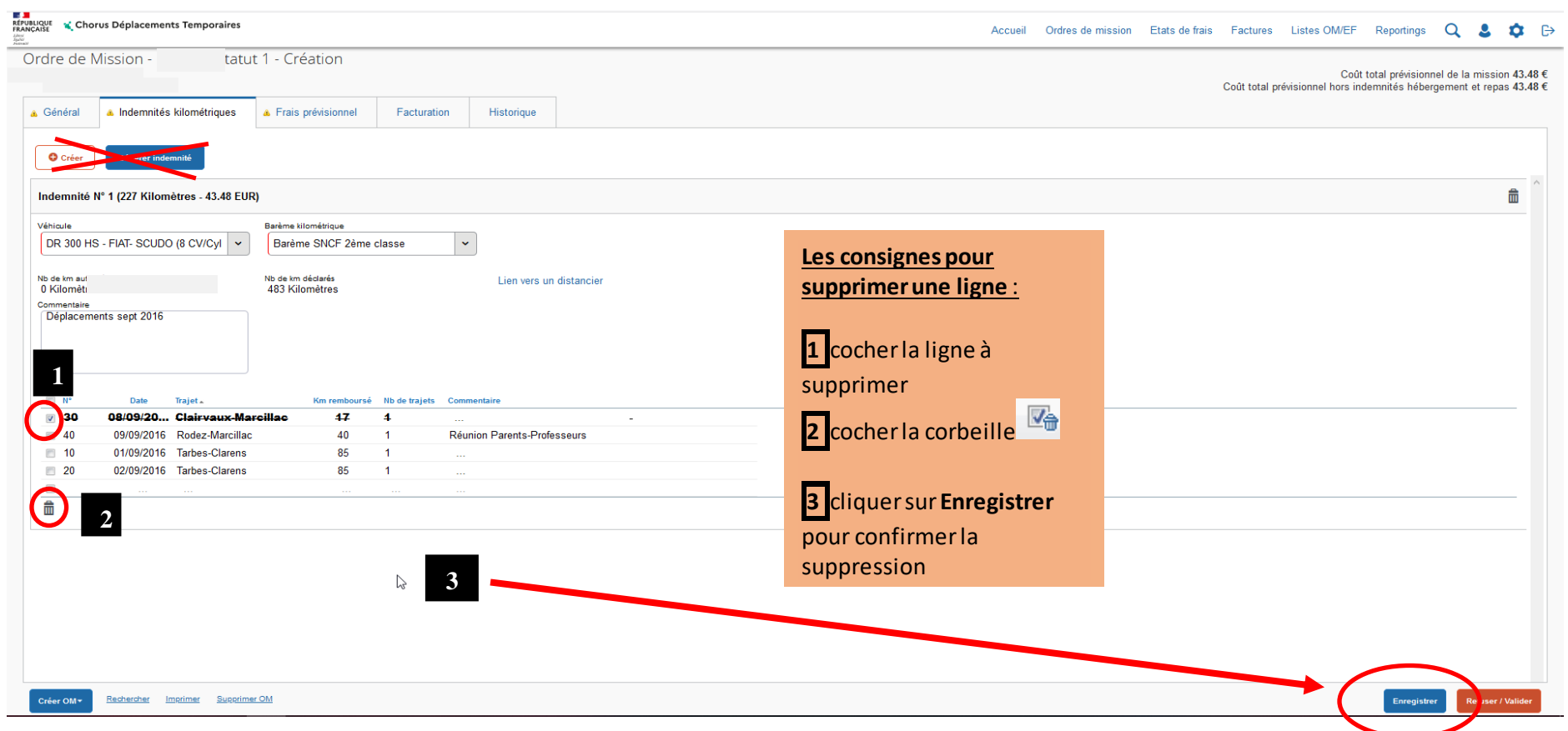

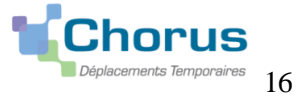

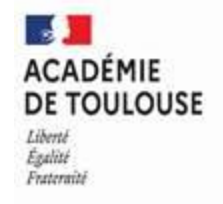

### **5- COMMENT SAISIR LES FRAIS DE REPAS EN SERVICE PARTAGE (RSP)**

### **Votre droit à l'indemnité du repas vous a été signifié dans votre notification.**

### Cliquer sur l'onglet « **Frais prévisionnel** » puis sur « **Créer** »

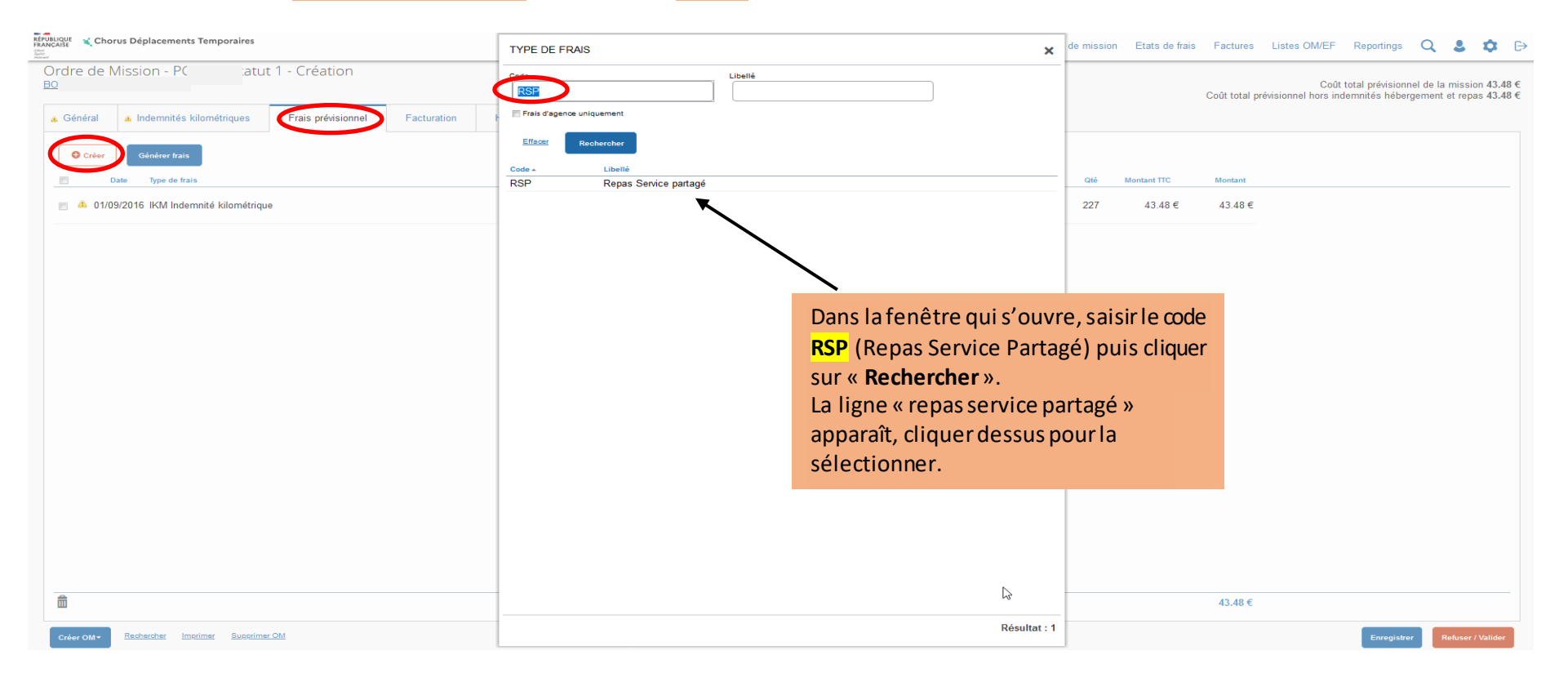

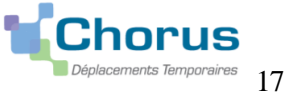

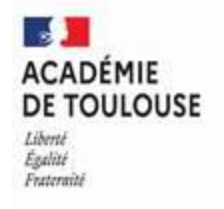

### **Rentrer le détail de vos repas comme indiqué ci-dessous:**

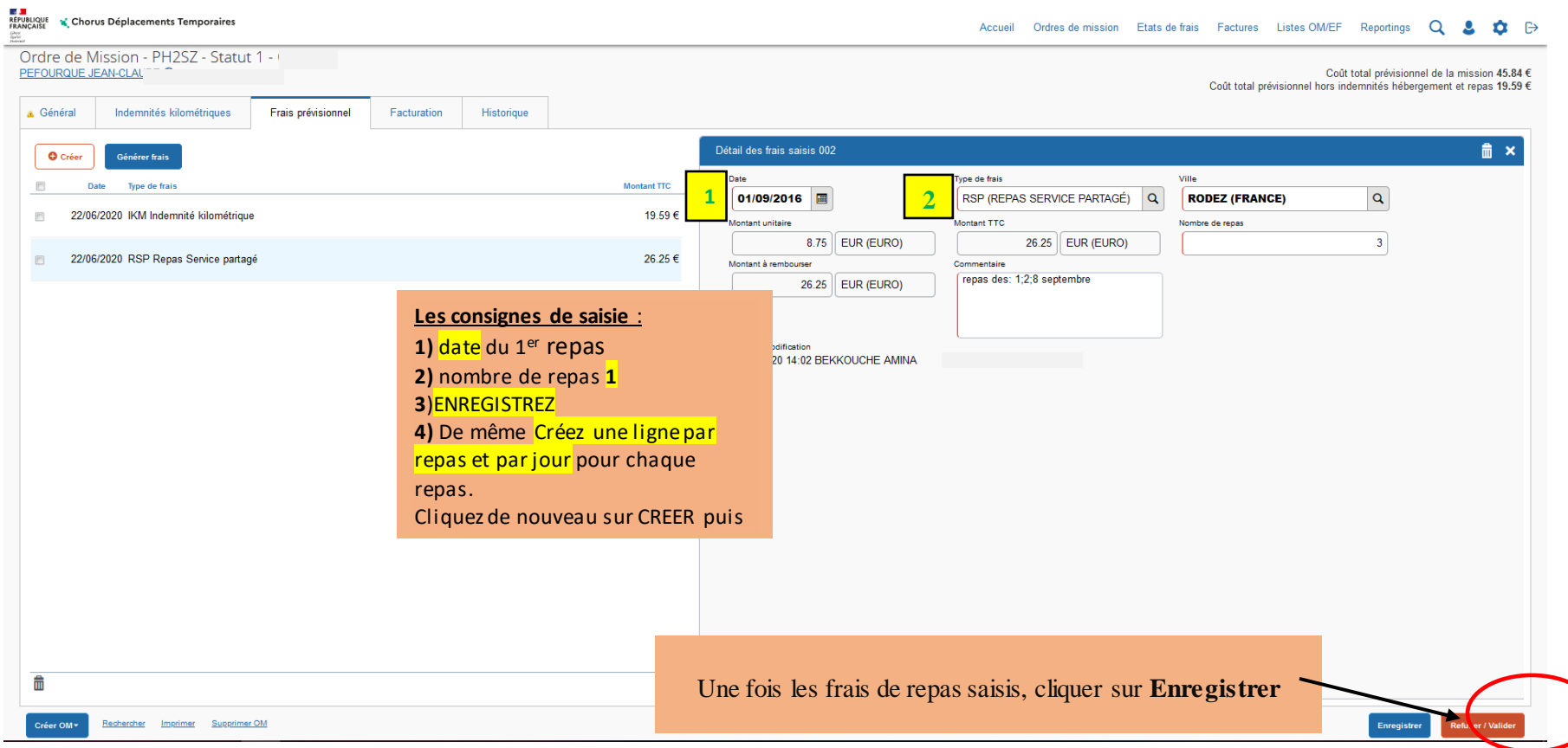

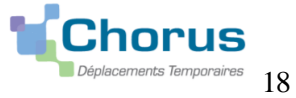

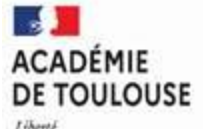

Liberté<br>Égalité<br>Frateraité

### **6 - COMMENT VALIDER VOTRE OM**

### **Etape 1 :**

**Fin du processus: Tous les onglets complétés et enregistrés, l'ordre de mission doit être transféré au VH1 pour validation.**

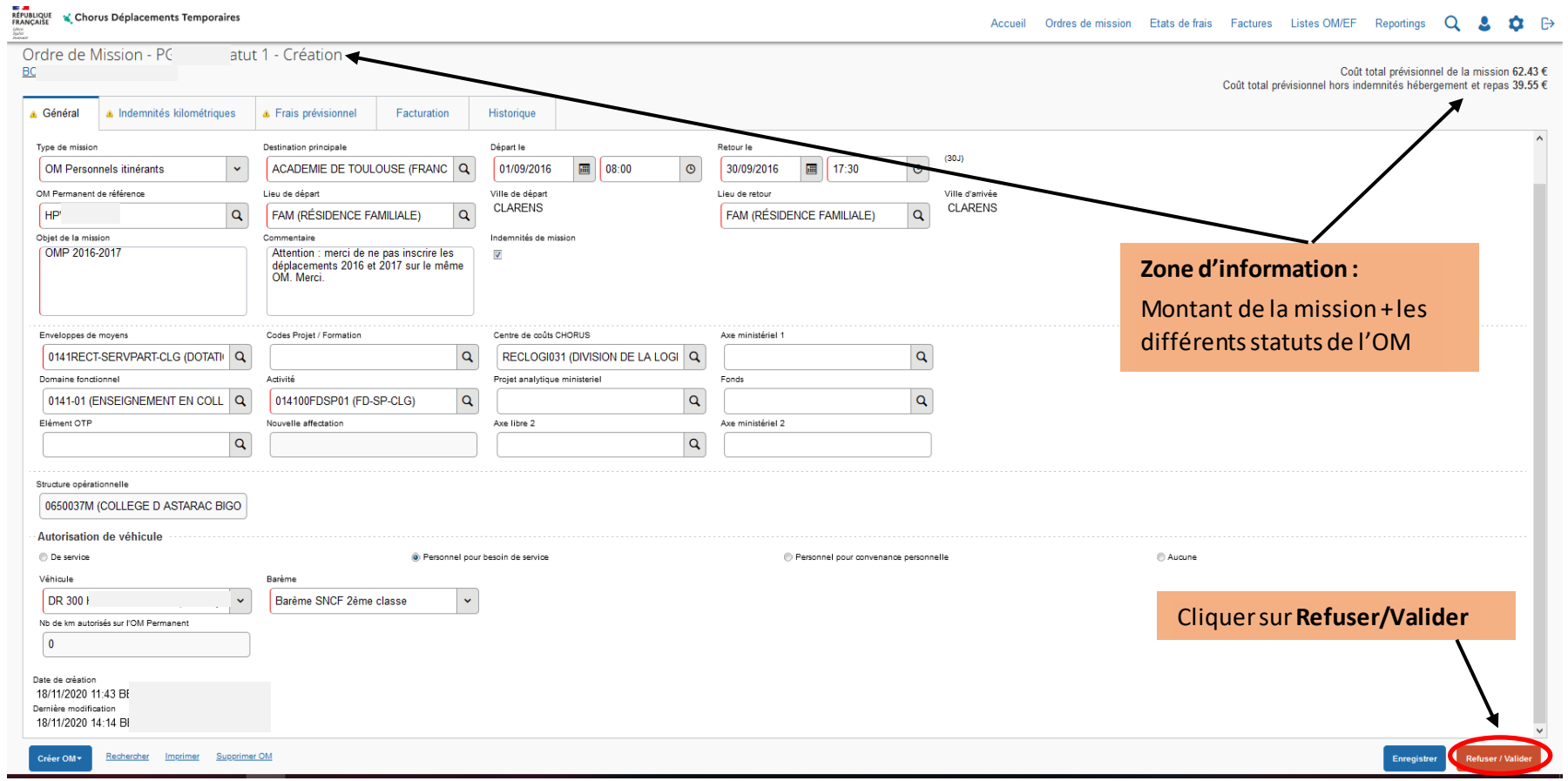

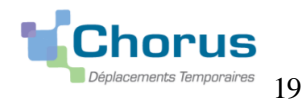

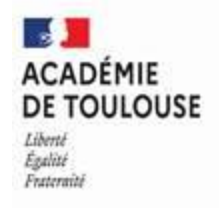

01/09/2023

### **Etape 2 :**

**Transfère de l'ordre de mission au VH1 pour validation (V**alideur**H**iérarchique**1 : le chef d'établissement ou tous personnels habilités à valider les Ordres de mission)**

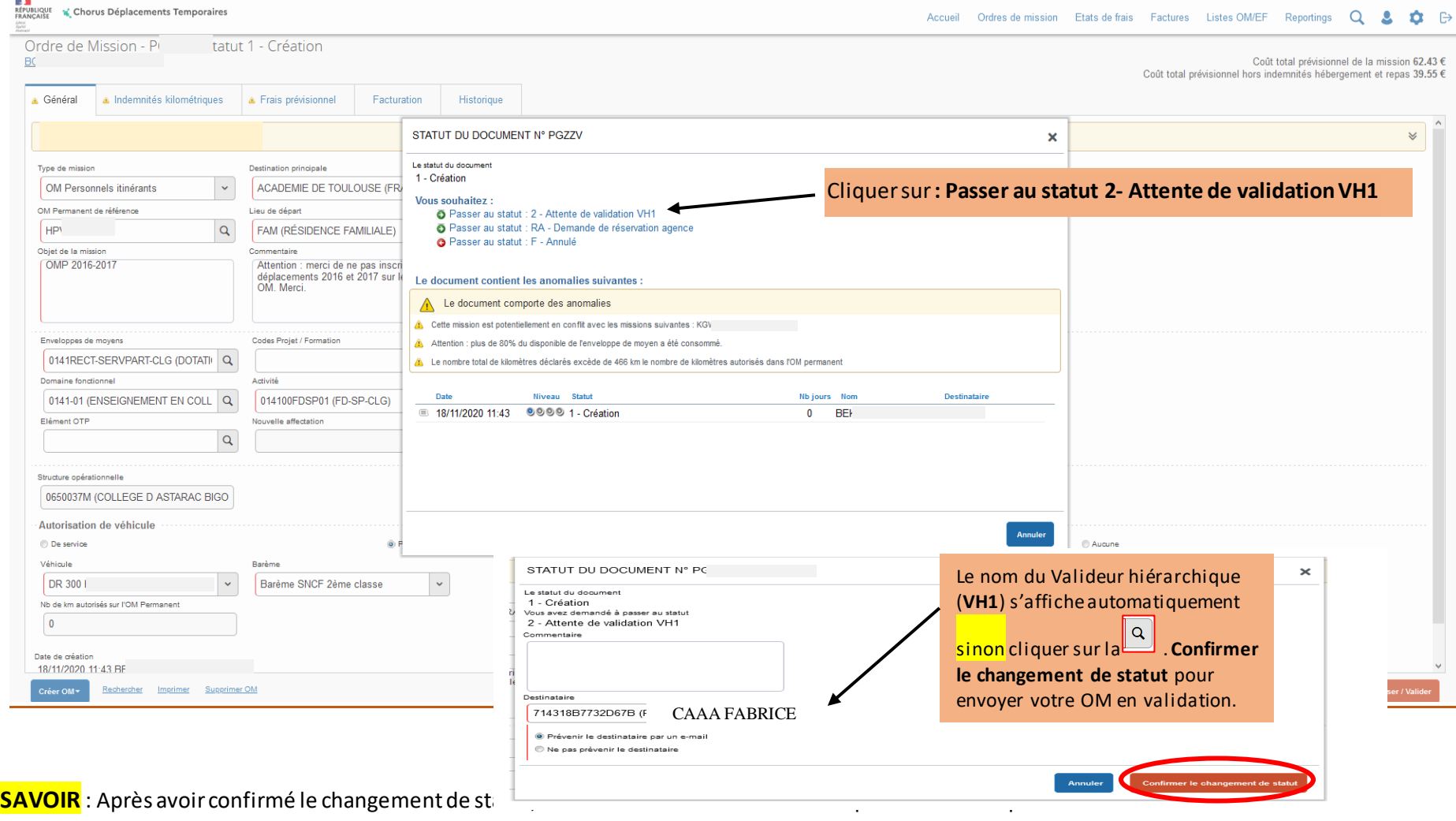

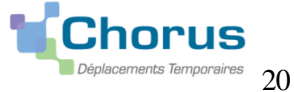

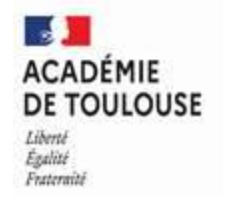

01/09/2023

2 options possibles : soit votre VH1 le valide et l'envoie pour une validation gestionnaire, soit il le met en révision.

### **AUTRES CAS DE FIGURE** : Si l'écran ci-dessous apparaît **NE SURTOUT PAS ANNULER** :

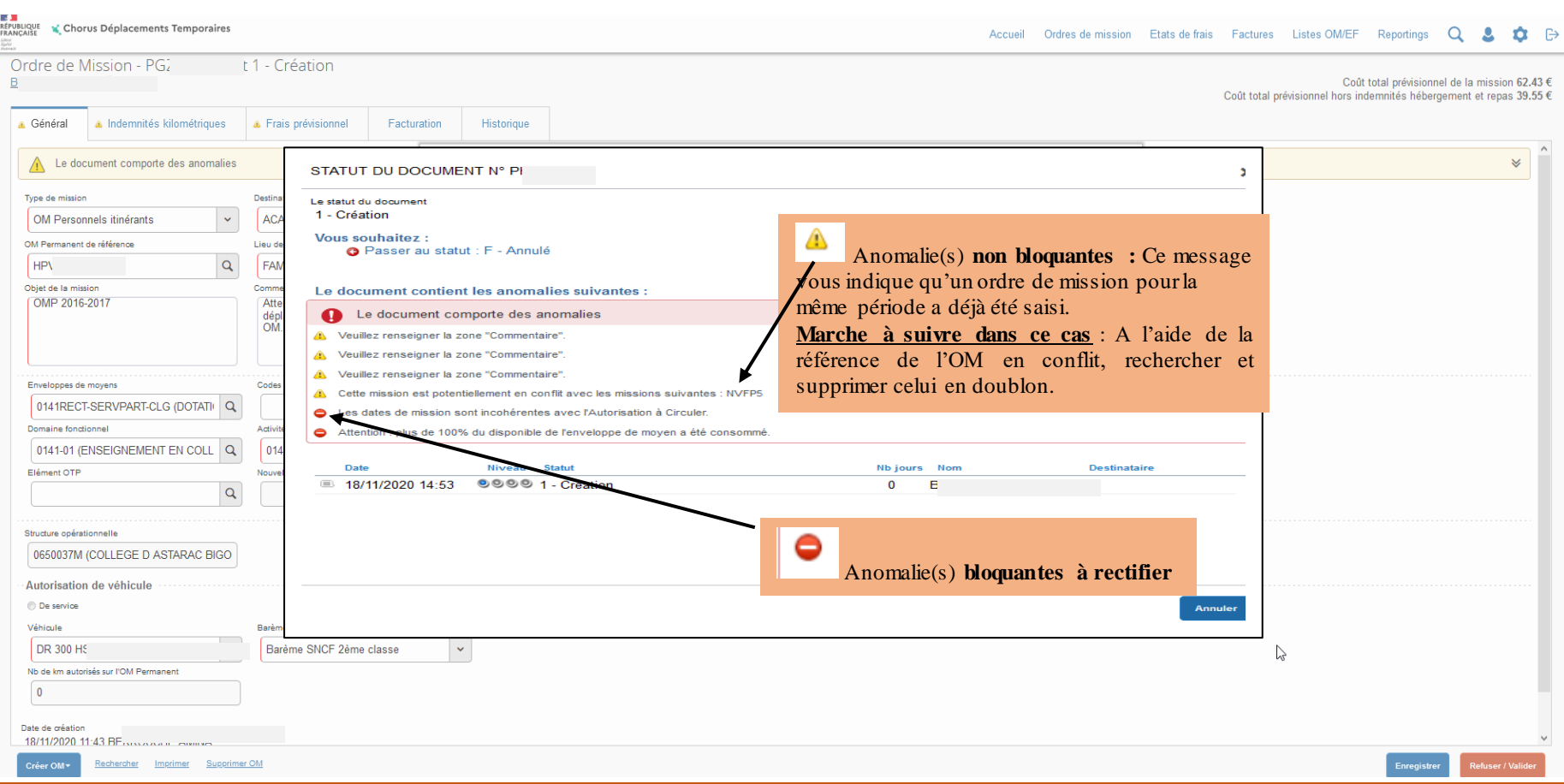

**LORSQU'UN OM EST MIS EN REVISION :** Le VH1 ou le service gestionnaire des services partagés (DLG3) peuvent demander la révision de l'OM.

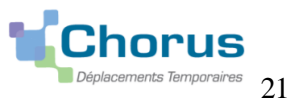

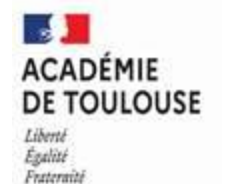

**Le missionné doit apporter les modifications demandées et transférer à nouveau son ordre de mission pour validation au VH1.**

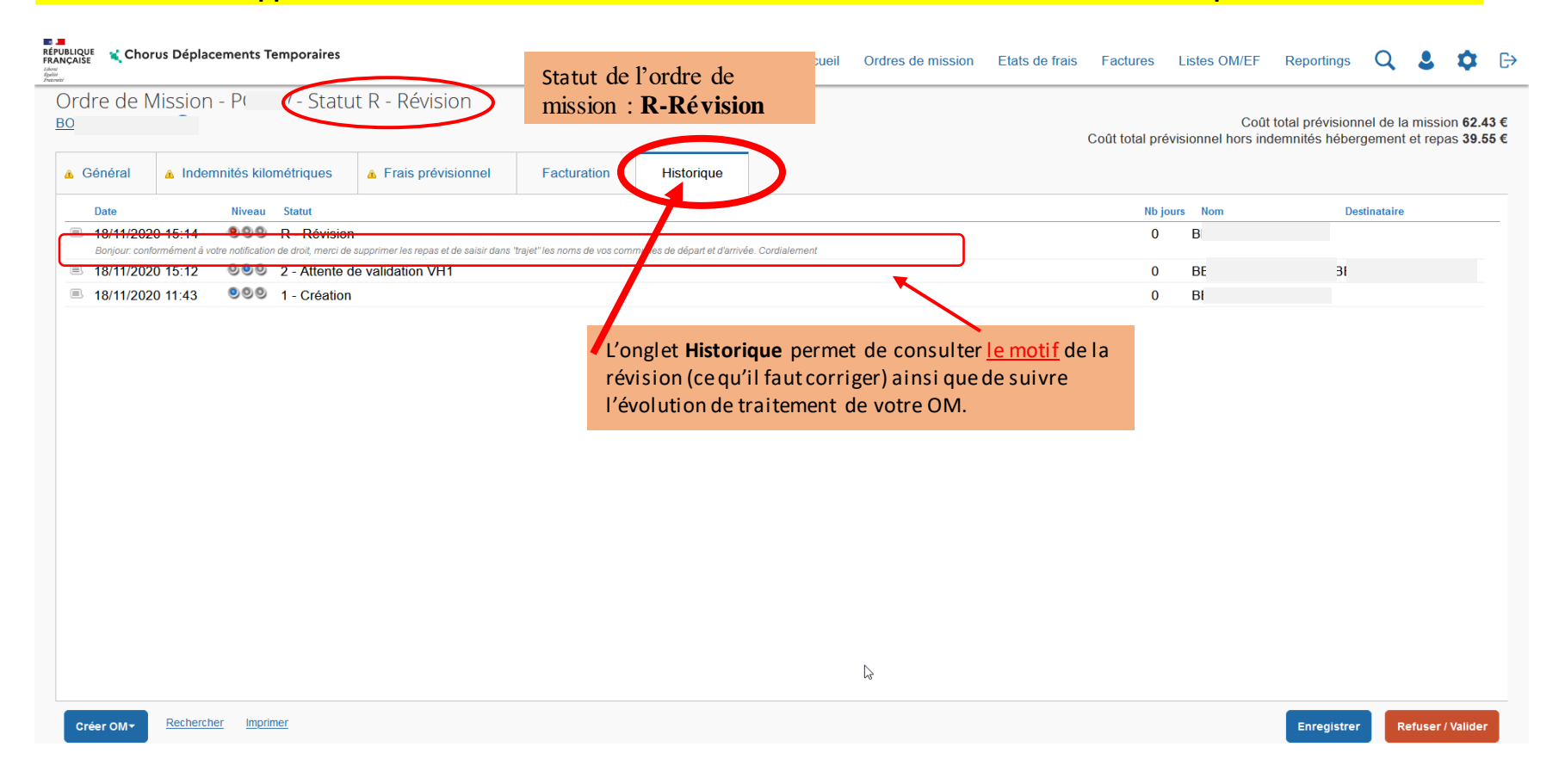

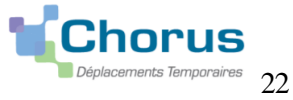

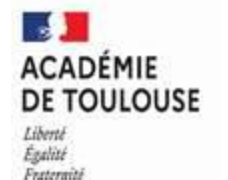

#### **INFORMATIONS IMPORTANTES :**

Le sens interdit est une **anomalie bloquante qui empêche le transfert de votre OM au VH1 :**

Fermer la fenêtre **ED** en haut à droite, pour rectifier les anomalies bloquantes signalées.

#### Exemples:

- **« Les dates de mission sont incohérentes avec l'autorisation de circuler » :** (ex : une ou plusieurs dates saisies ne coïncident pas avec les dates de validité de l'OM permanent ou vous n'avez pas rattaché le bon OM permanent à votre OM personnel itinérant.)
- **« La voiture sélectionnée n'est plus valide » :** transmettre au service gestionnaire la nouvelle police d'assurance.
- **« Plus de 100% du disponible de l'enveloppe de moyen a été consommé » :** Concernant plus de 100% du disponible de l'enveloppe de moyen a été consommé » (anomalie bloquante), celle-ci signifie que l'enveloppe sur laquelle est imputée les frais est épuisée, mais celle-ci est approvisionnée régulièrement.

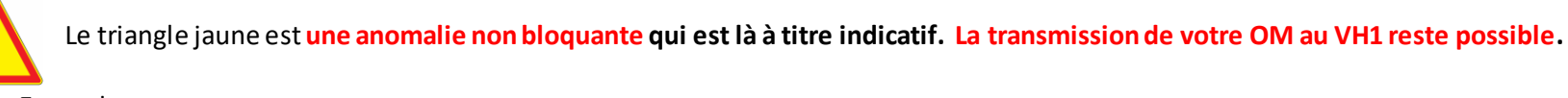

Exemples:

 $\bullet$ 

- **« Attention : plus de 80% du disponible de l'enveloppe de moyen a été consommé » :** (concerne l'enveloppe globale de la fonction) **PAS DE BLOCAGE**
- **« Le nombre total de kilomètres excède de …km le nombre de kilomètres autorisés dans l'OM permanent » :** (Vous n'êtes pas limité en kms, ce message apparait par défaut car votre OMP est à 0 km » donc dès 1 km déclaré ce message s'affiche)
- **« Cette mission est potentiellement en conflit avec la (ou les) mission(s) : … » :** (date susceptible d'être en doublon avec un autre OM)

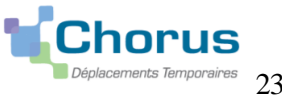

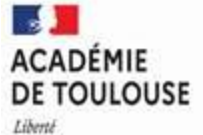

Egalité Frateraité 01/09/2023

## **7- RECHERCHER UN ORDRE DE MISSION OU UN ETAT DE FRAIS**

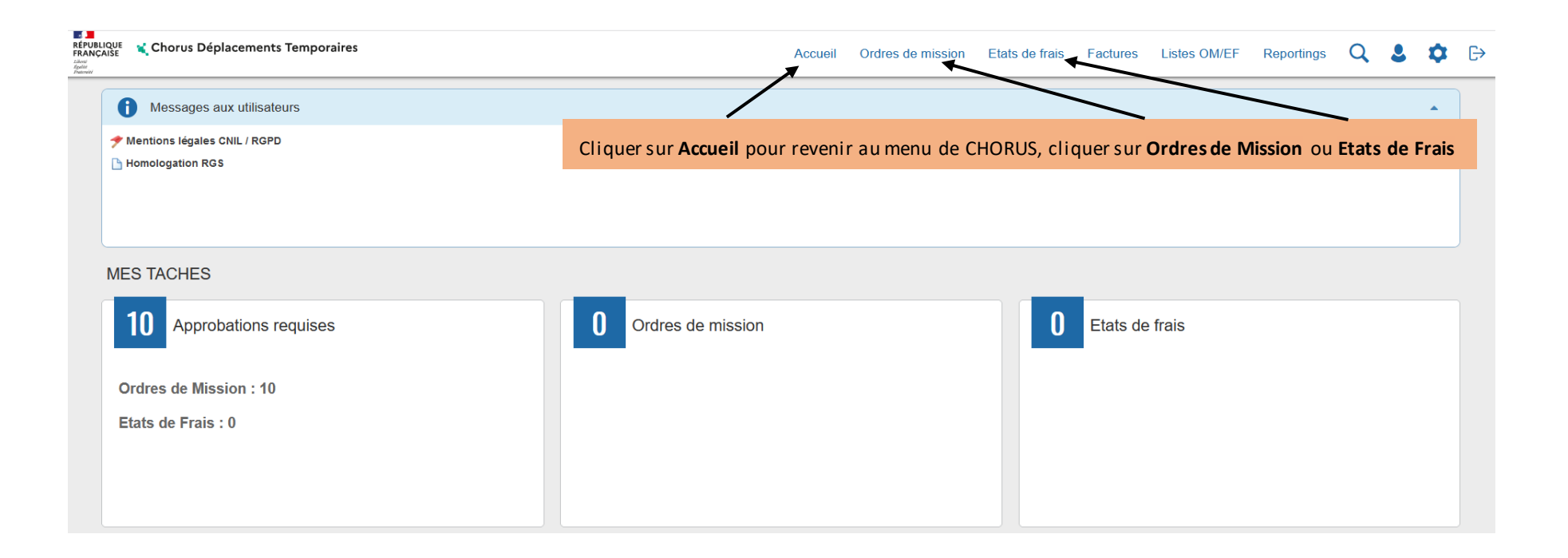

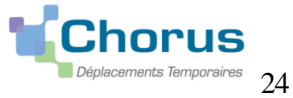

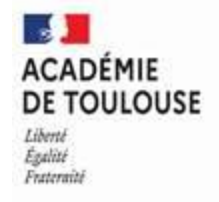

### **Par défaut le dernier OM/EF saisi ou consulté s'affiche.**

## Cliquer sur **« Rechercher »** en bas de celui-ci :

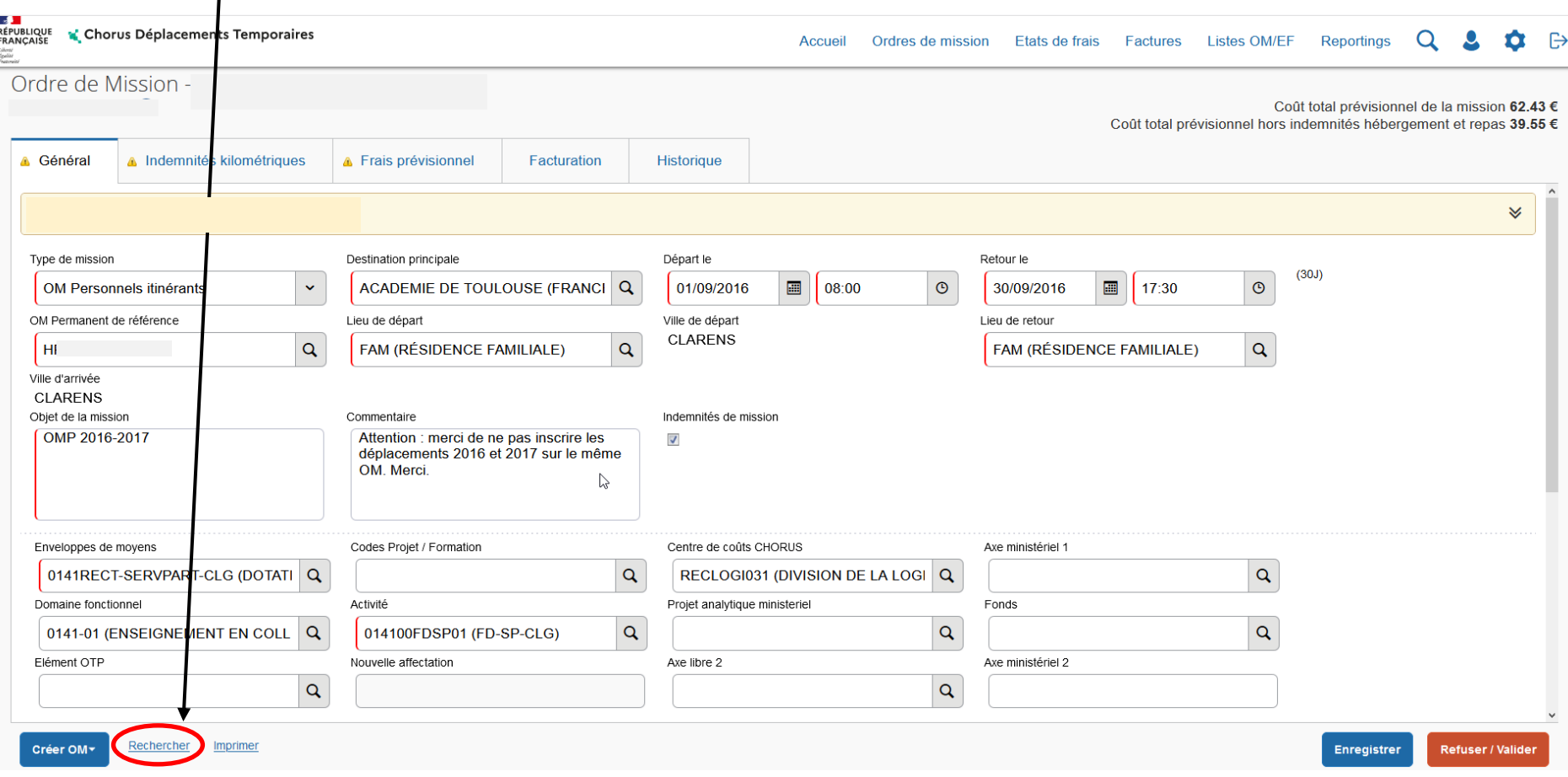

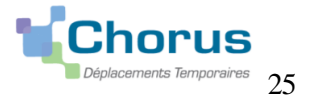

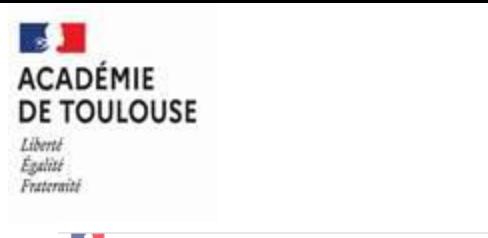

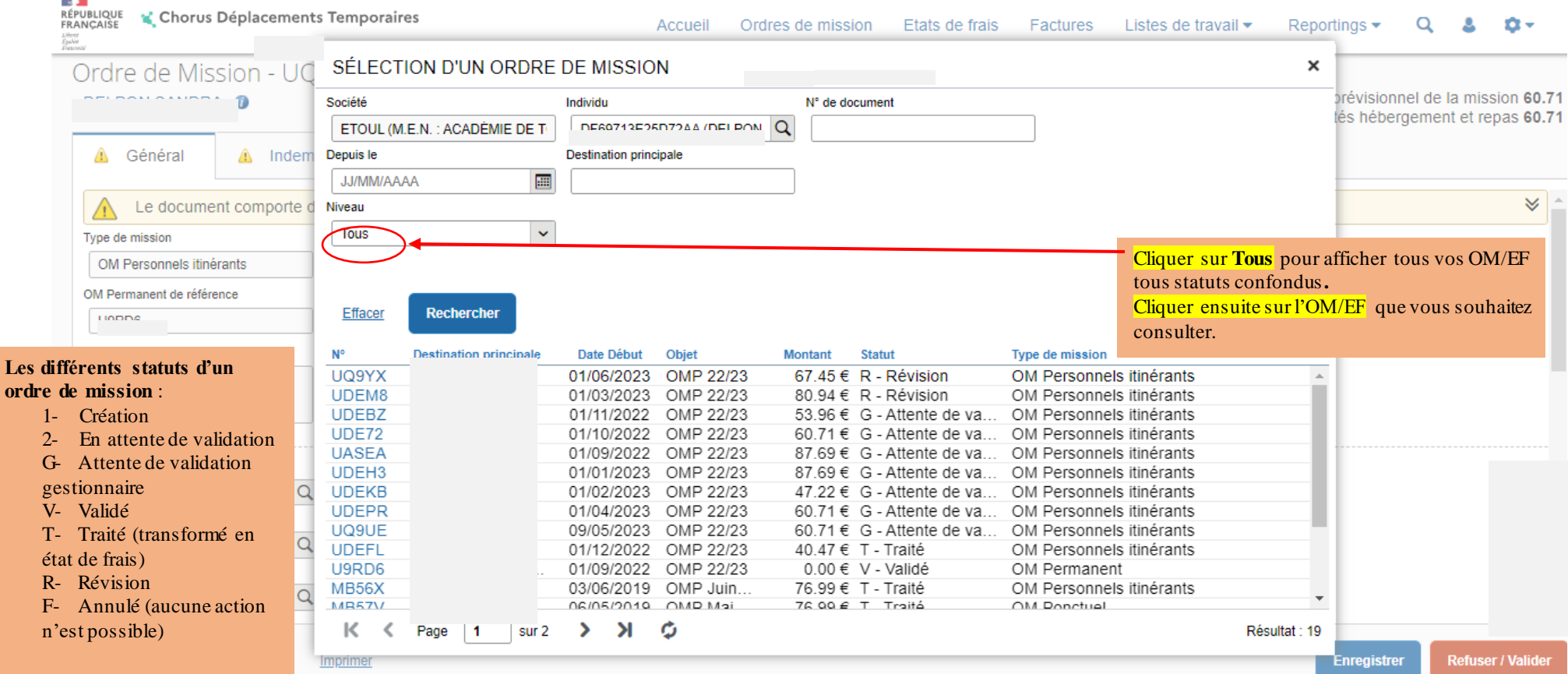

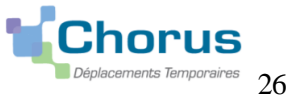

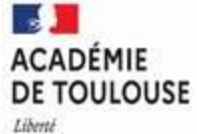

Egalité Frateraité

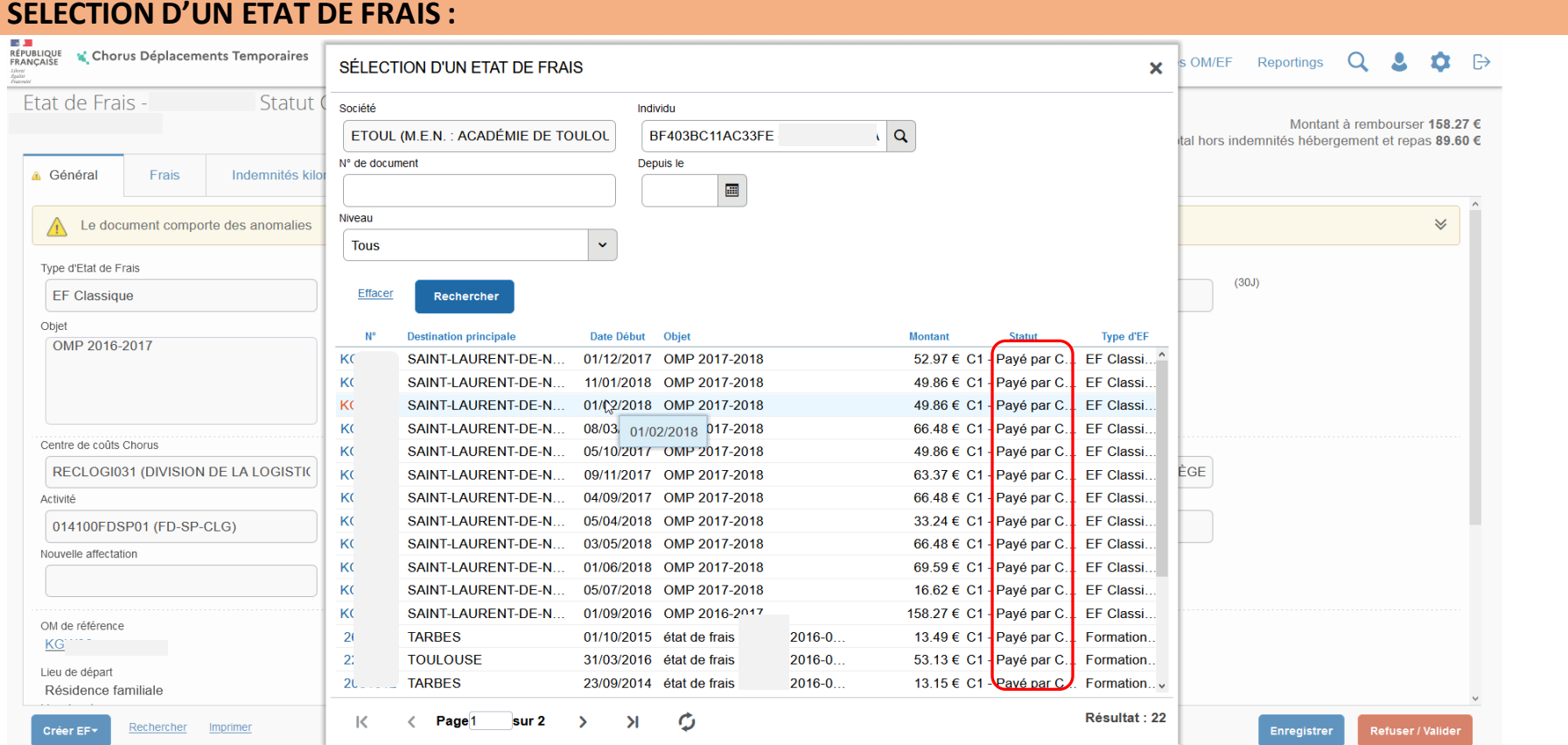

#### Le rôle du missionné se limite à l'ordre de mission

L'état de frais (EF) est généré automatiquement par l'application Chorus DT et traité par les gestionnaires

Leur consultation vous permet de visualiser les paiements effectués. Vous recevrez sur votre messagerie académique le message automatique suivant dès qu'un EF est mis en paiement : « **Bonjour, votre EF N°XXX a bien été traité dans Chorus et payé** ».

Le virement est visible sur votre compte bancaire, non sur la fiche de paie, (tenir compte du délai de l'organisme bancaire; jours fériés, week-end...etc). PS : en cas de changement de RIB, penser à adresser ce dernier au gestionnaire de la DPE ou DPAE

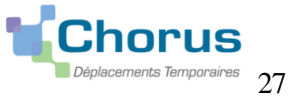